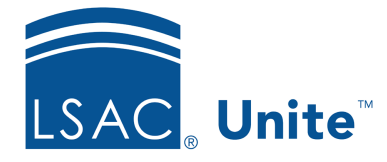

Unite Education Program v6.4 Job Aid: 5660

## **Add a Session to an Event**

A session is a time slot for a specific activity that is happening at an event. A large event may have several sessions running concurrently, and may even feature session tracks for specific audiences. Each session you add to an event has its own record where you can add details related to scheduling, registration, location, constraints, and other logistics.

## **To add a session**

- 1. Open a browser and log on to Unite.
- 2. On the main menu, click EVENTS.
- 3. On the navigation pane, click **Events**.
- 4. In the **Event name** column, click the name of the event.

## 0B**Note**

You may need to sort, filter, or search to find the event.

- 5. Click the *Agenda* tab.
- 6. In the *Sessions* section, click  $+$  **New Session**
- 7. Specify the session details.
- 8. Click Save and Close
- 9. On the command bar, click  $\Box$  Save
- 10. On the command bar, click  $\left|\leftarrow\right|$  to close the record.